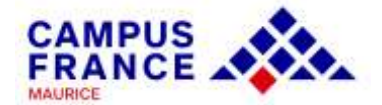

# **GUIDE**

# CRÉATION DE COMPTE

# ÉTUDES EN France

# **HORS DAP**

## Inscription en

BUT, LICENCE 2<sup>ème</sup> ET 3<sup>ème</sup> ANNÉES, MASTER

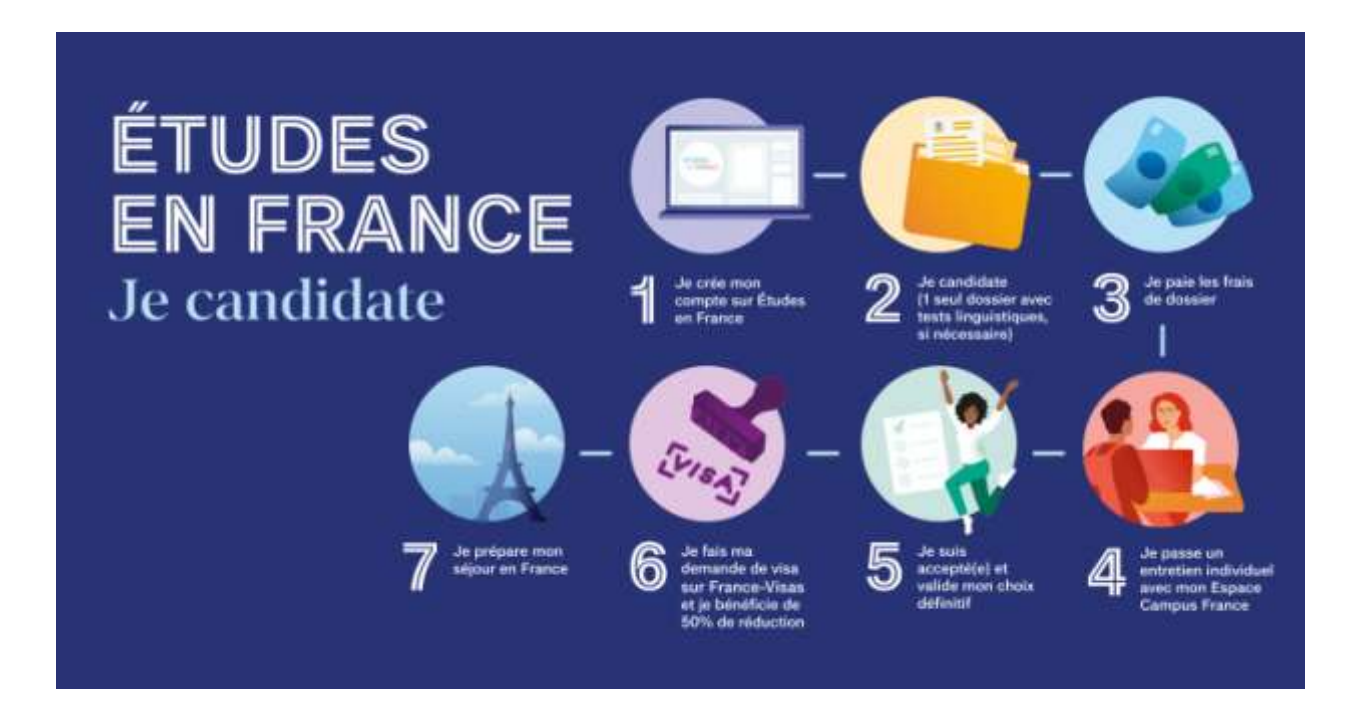

**Connectez-vous sur :**

# **[www.maurice.campusfrance.org](http://www.maurice.campusfrance.org/)**

**Suivez les étapes pour postuler auprès des universités françaises**

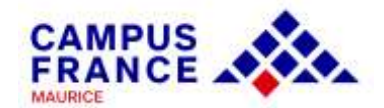

### **Quelques consignes préalables :**

1. Avant de créer votre compte, renseignez-vous sur les formations proposées en France à travers les conseillères Campus France Maurice, le catalogue de Campus France ([https://cataloguelm.campusfrance.org/licence/#/catalog?lang=fr&siteroot=htt](https://cataloguelm.campusfrance.org/licence/#/catalog?lang=fr&siteroot=http:%2F%2Fwww.maurice.camp%20usfrance.org%2F) [p:%2F%2Fwww.maurice.camp%20usfrance.org%2F](https://cataloguelm.campusfrance.org/licence/#/catalog?lang=fr&siteroot=http:%2F%2Fwww.maurice.camp%20usfrance.org%2F)) ou le site de l'ONISEP [\(https://www.onisep.fr/Choisir-mes-etudes/Apres-le-bac\)](https://www.onisep.fr/Choisir-mes-etudes/Apres-le-bac).

L'offre de formation en anglais est accessible sur la plateforme « Taught in English » : <https://taughtie.campusfrance.org/tiesearch/#/catalog>

2. Il vous faudra une pièce d'identité (passeport ou carte d'identité) et une adresse mail valide pour la création du compte.

3. Une fois le compte créé, vous pourrez revenir à tout moment dans votre espace personnel pour y apporter des modifications. Attention à bien respecter les dates de fin de campagne. En cas de temps d'inactivité trop long, vous serez déconnecté(e) du site. Attention à la sauvegarde de vos informations.

4. La plateforme Études en France vous permet de postuler auprès des 250 universités et grandes écoles françaises connectées au portail. Soyez attentif aux pré-requis indiqués sur les fiches descriptives des formations. Vérifiez aussi que la formation corresponde à vos attentes.

5. Une fois le dossier soumis, vous devez prendre contact avec une conseillère pour la validation du dossier. Vos justificatifs seront vérifiés et vous serez convoqué(e) pour un entretien individuel.

6. Des frais de gestion de dossier de Rs 5,250 en espèces ou par virement bancaire (**non remboursables**) seront demandés avant l'entretien.

7. Certains établissements demanderont une procédure parallèle (inscription sur une plateforme propre à l'établissement, ou à un entretien/concours). Soyez attentif aux messages transmis par l'établissement que vous aurez choisi.

8. Vous recevrez les réponses à vos candidatures sur votre compte Études en France. Dès validation d'une offre, vous pourrez télécharger votre attestation d'admission « Études en France », justificatif demandé lors de l'étape visa par le service des visas.

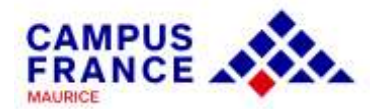

9. La demande de visa s'effectue auprès de l'Ambassade de France à Maurice (PortLouis) : [https://www.maurice.campusfrance.org/pour-obtenir-un-visa-etudiant.](https://www.maurice.campusfrance.org/pour-obtenir-un-visa-etudiant) L'espace Campus France vous donnera les précisions utiles.

## **Quels documents préparer avant la première connexion ?**

Des scans de :

- Votre pièce d'identité (carte d'identité ou passeport)
- Une photographie récente (portrait, max. 50 ko)
- Vos derniers relevés de notes, diplômes/attestations (traductions si nécessaire), stages/expériences professionnelles
- Votre certification de langue française (DALF C1) sauf si vous êtes titulaire d'un diplôme supérieur français obtenu à Maurice ou en France

**NB** : Vous pourrez commencer votre dossier même si le test linguistique est en cours de validation

Il est conseillé d'ajouter vos documents au format pdf (images en jpeg ou png). La taille de chaque fichier ne doit pas dépasser 300 ko. Vous pouvez réduire vos scans pdf sur des plateformes de compression en ligne et gratuites : <https://smallpdf.com/fr/compresser-pdf>

[https://www.ilovepdf.com/compress\\_pdf](https://www.ilovepdf.com/compress_pdf)

et vos fichiers images sur :

<https://compressjpeg.com/>

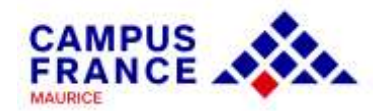

# www.maurice.campusfrance.org

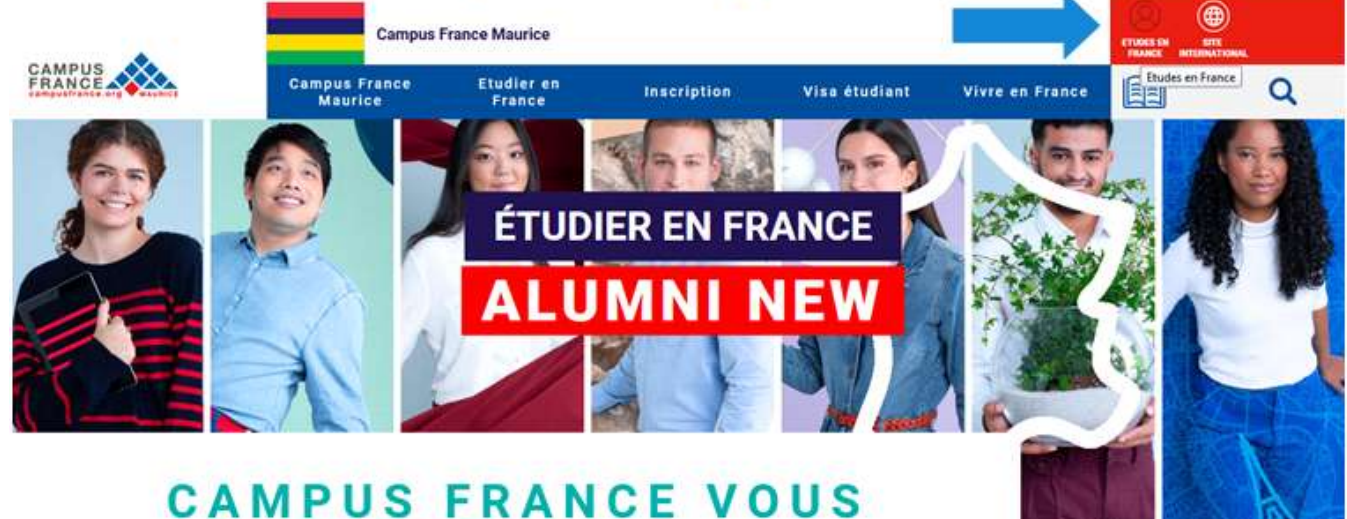

# **ACCOMPAGNE**

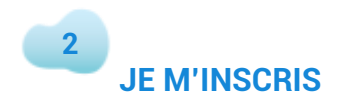

 $\mathbf{1}$ 

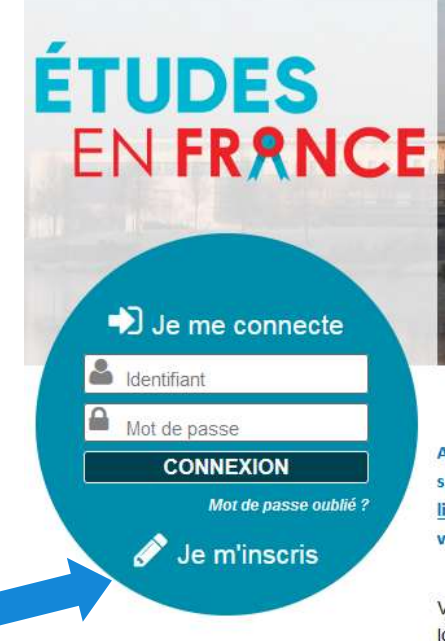

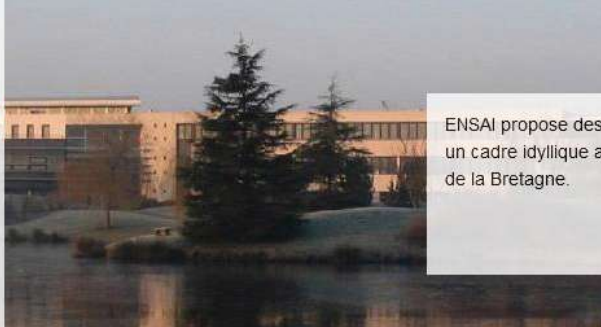

ENSAI propose des formations d'excellence dans un cadre idyllique aux portes de Rennes, capitale

 $M$   $M$   $N$ 

A compter de la rentrée 2019, les étudiants extra-européens qui s'inscrivent pour la première fois dans un cycle supérieur de formation à l'université en France devront acquitter des frais d'inscription annuels : 2 770€ en licence et 3 770€ en master. Afin de savoir précisément si vous êtes concernés par cette réforme, renseignezvous dans votre espace Campus France et auprès de l'établissement dans lequel vous souhaitez étudier.

Vous appartenez à un établissement d'enseignement supérieur, un service culturel ou consulaire ? Identifiez-vous pour accéder aux dossiers.

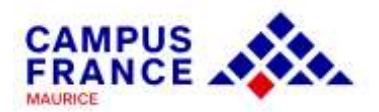

# **JE CRÉE MON COMPTE**

#### Je crée mon compte

**3**

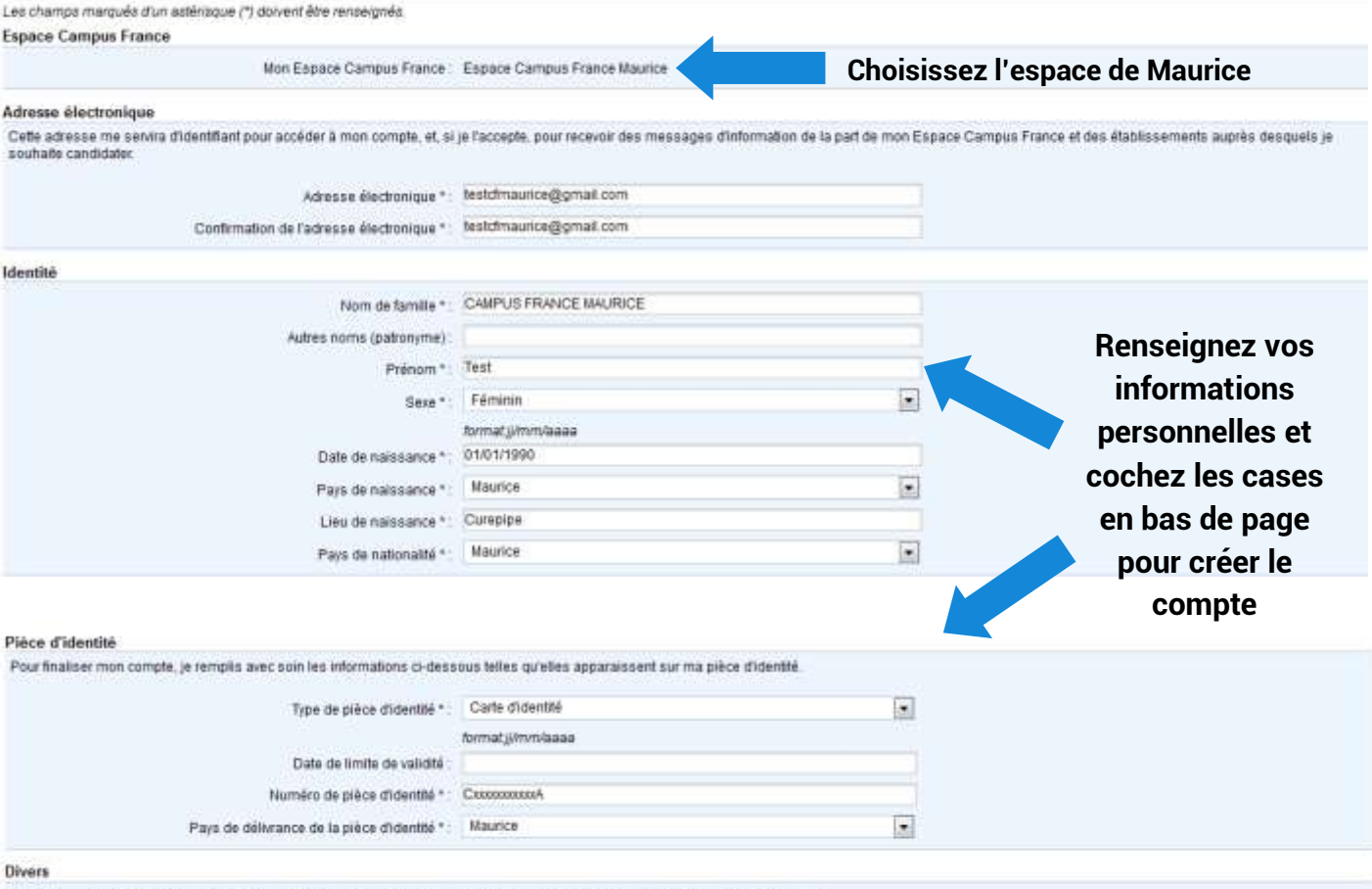

V. J'accepte que les informations saisies soient exploitées dans le cadre de la procédure de candidature aux études en France

[2] Je souhalte minscrire au réseau France Alumni, Les données suivantes seront transmises à France Alumni ; nom, prénom, email, cursus académique (diplôme, année d'obtention, établissement d'enseignement secondaire ou supérieur), cursus professionnel s'il existe, formation pour laquelle je demande un visa.

Creer mon compte

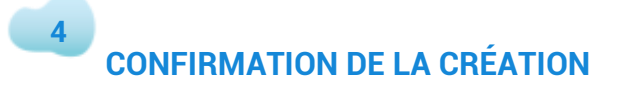

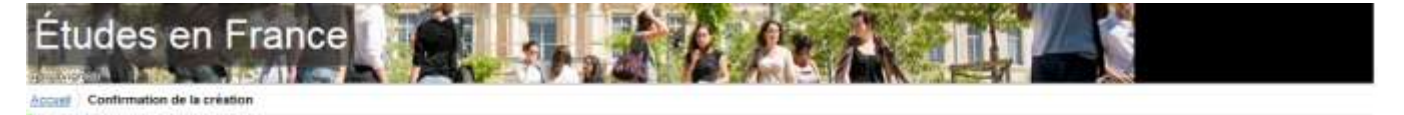

#### Confirmation de la création

Votre demande de création de compte est en cours de traitement.<br>Un courrier électronique a été envoyé à l'adresse que vous avez spécifiée.<br>Ce courrier confient un lien sur lequel vous devez diquer pour activer votre compte

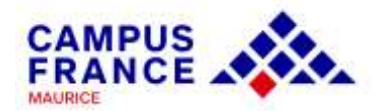

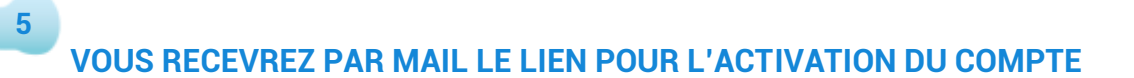

Pensez à vérifier vos courriels indésirables (« spams ») si vous ne recevez pas le lien dans votre boîte mail principale.

ne-pas-repondre.etudesenfrance@diffusion.diplomatie.gouv.fr À moi -

Bonjour Test CAMPUS FRANCE MAURICE,

Votre demande de création de compte Etudes en France a été traitée.

Vous devez maintenant cliquer sur le lien suivant :

http://pastel.diplomatie.gouv.fr/etudesenfrance/dyn/public/confirmerCompte.html?ticket=aa60dae2-2787-4c7f-bf06-d09d7868df7a

Si le lien ne s'affiche pas correctement, copier le texte ci-dessus dans la barre de votre navigateur.

Attention, ce lien expirera dans 48 heures.

Cordialement.

Ce message a été envoyé automatiquement. Nous vous remercions de ne pas répondre.

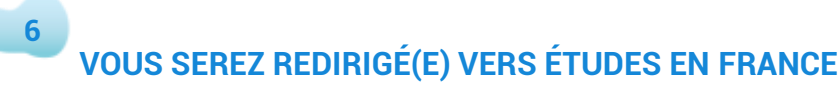

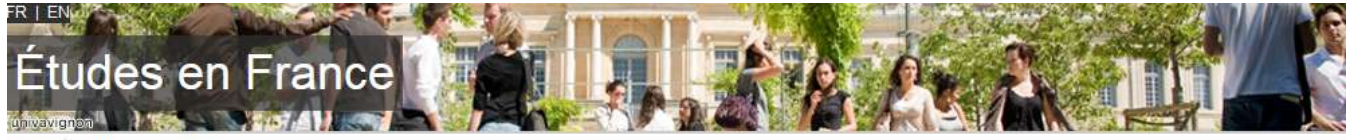

Accueil Confirmation de la création

Votre compte est désormais actif

Vous pouvez vous connecter à l'application Etudes en France en cliquant sur le lien suivant :

Me connecter à l'application Etudes en France

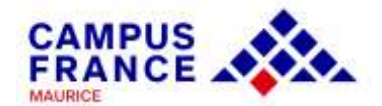

## **INDIQUEZ VOTRE ADRESSE MAIL ET LE MOT DE PASSE QUE VOUS AVEZ DÉFINI**

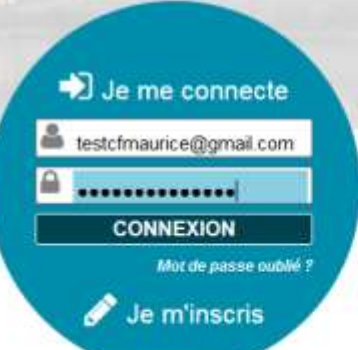

**ÉTUDES** 

**7**

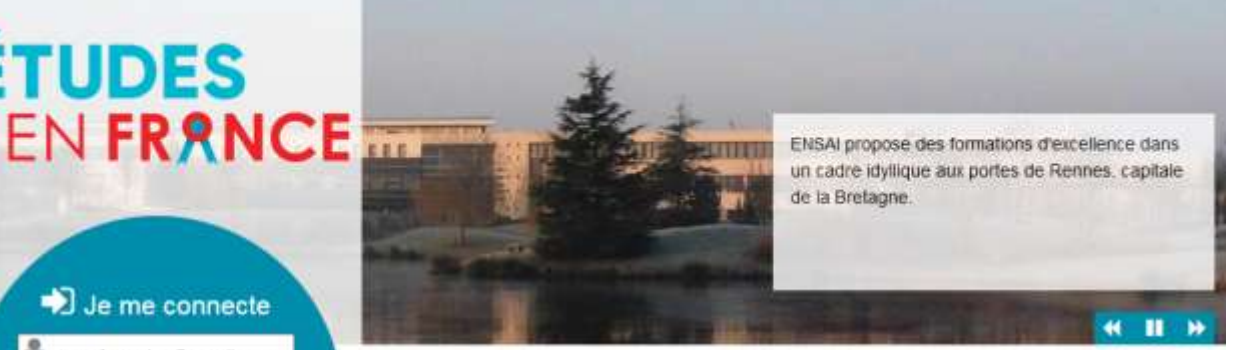

A compter de la rentrée 2019, les étudiants extra-européens qui s'inscrivent pour la première fois dans un cycle supérieur de formation à l'université en France devront acquitter des frais d'Inscription annuels : 2 770€ en licence et 3 770€ en master. Afin de savoir précisément si vous êtes concernés par cette réforme, renseignezvous dans votre espace Campus France et auprès de l'établissement dans lequel vous souhaitez étudier.

Vous appartenez à un établissement d'enseignement supérieur, un service culturel ou consulaire ? Identifiez-vous pour accéder aux dossiers.

#### **IDENTIFIANT CAMPUS FRANCE MAURICE 8**

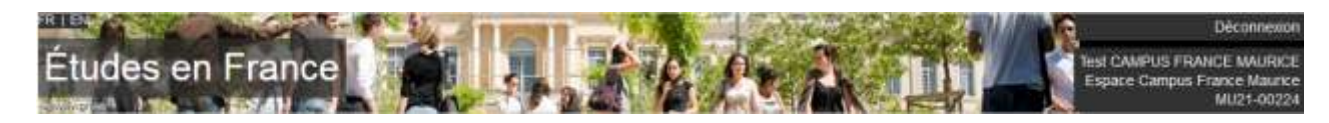

**Notez votre identifiant Campus France Maurice :** 

**MU**XX**-**XXXXX

**Il vous sera utile lors de vos échanges avec nous.**

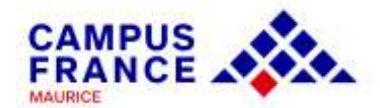

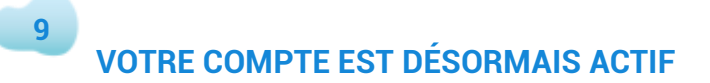

Vous pouvez commencer votre dossier. Attention au menu utilisé.

Choisissez le premier onglet « Je suis candidat »

## **POSTULER**

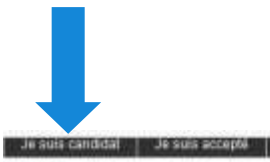

#### Accom Accueil

Si vous êtes un candidat non ressortissant de l'Union Européenne, résidant dans l'un des pays listés ci-dessous, et vous souhaitez poursuivre des études en France ? Ce portali a été mis en place pour simplifier vos déma rches de pré-inscription auprès de plus de 250 universités et écoles en France, et pour vous aïder à préparer votre

A venir blentôt un guide pour vous alder lors de votre inscription.

#### Que préparer avant ma première connexion ?

- · Una copia acannée de votre pièce d'identité
- 
- Une superiorisme de une pecce distribuit.<br>• Une photographie récente (portrait—dimensions 50Ko).<br>• Vos certifications de langue française si vous en avez. Vous pourrez comméncer un dossier même si vous n'avez pas encore

#### Conseils aux candidats utilisant la plateforme pour de mander use inscrip

Pour des documents numériques plus légers, vous pouvez utiliser les applications de compression en ligne telles que www.smallpdf.com ou www.liovepdf.com.

Préparez dès à présentes traductions de voi justificatifs s'és ne sont pas en hançais. Rappelez-vous que ces pièces cont nécessaires pour l'examen de vote dosser par les établissements français auprès desquels<br>vous postule

A compter de la rentrée 2019, les étudients extra-européens (mauriciens) qui s'inscrivent pour la première fois dans un cycle supérieur de formation à l'université en France devront acquitter des frais d'inscription<br>annuel

Afin de vous aider à remplir votre dossier de candidature pour une inscription au sein des universités françaises, merci de consulter les Guides (Licence 1 ethou Martier) à votre disposition.

Bonjour Pour vous guider dans vos projets d'étude, votre Espace Campus France vous propose un rendez-vous d'information et d'orientation Cordialement Votre Espace Campus France Prendre un rendez-vous d'onental

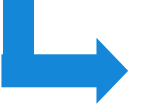

Vous pouvez prendre rendez-vous avec une conseillère pour parler de votre projet et de vos choix d'études au besoin.

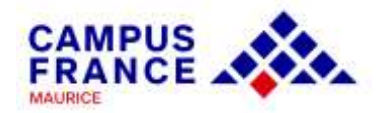

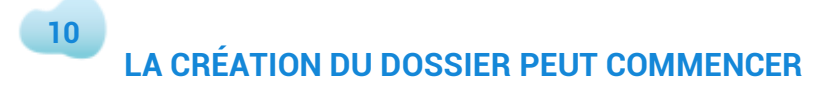

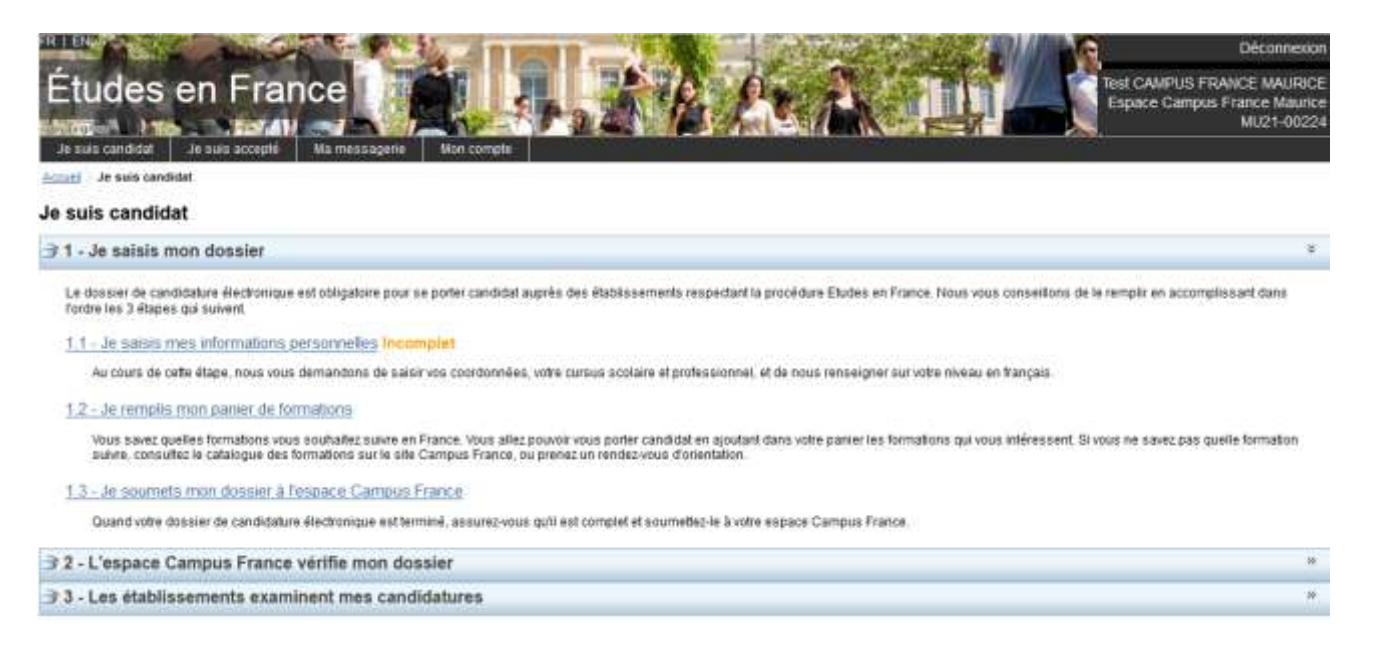

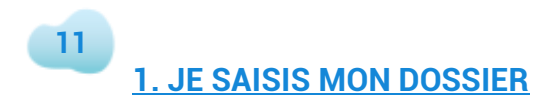

Il vous faut compléter les 3 parties :

### **1.1. Je saisis mes informations personnelles**

#### **Ma situation personnelle actuelle**

 $\checkmark$  Identifiants et photo

La photo doit être au format JPEG ou PNG moins de 50 ko :

(a) Scannez une photo de type passeport. Au besoin compressez-la :

<https://compressjpeg.com/> ou<https://compresspng.com/>

**ou**

(b) Utilisez le scan de votre passeport ou de votre carte d'identité et rognez la photo

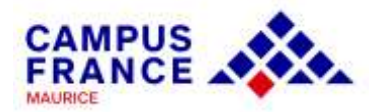

#### $\checkmark$  Identité

Renseignez les informations relatives à votre identité (passeport ou carte d'identité). Si vous utilisez la carte d'identité, la partie « date limite de validité » reste vide, et ajoutez dans la partie « Justificatifs », un scan du justificatif choisi.

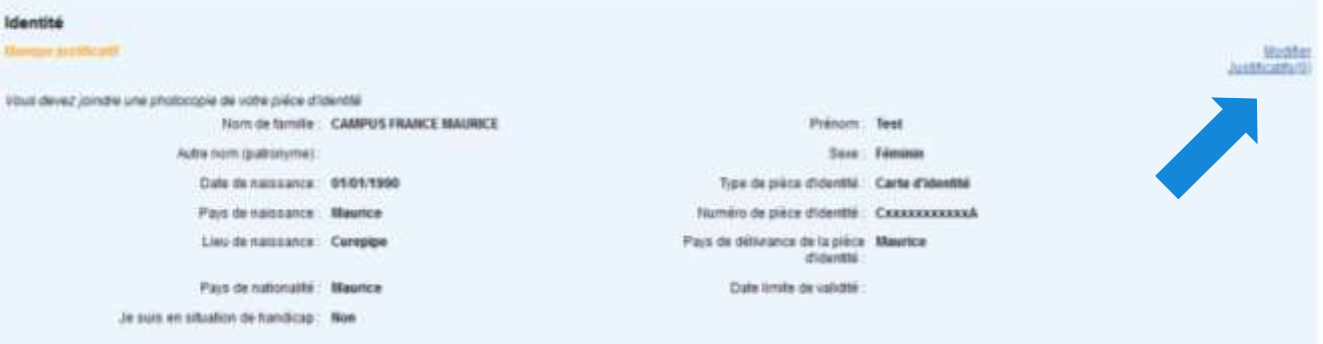

#### Coordonnées

Indiquez votre adresse, et utilisez la plateforme [https://www.mauritiuspost.mu/products-and-services/post-and-zip](https://www.mauritiuspost.mu/products-and-services/post-and-zip-code-finder#postcode)[code-finder#postcode](https://www.mauritiuspost.mu/products-and-services/post-and-zip-code-finder#postcode) pour trouver votre code postal au besoin

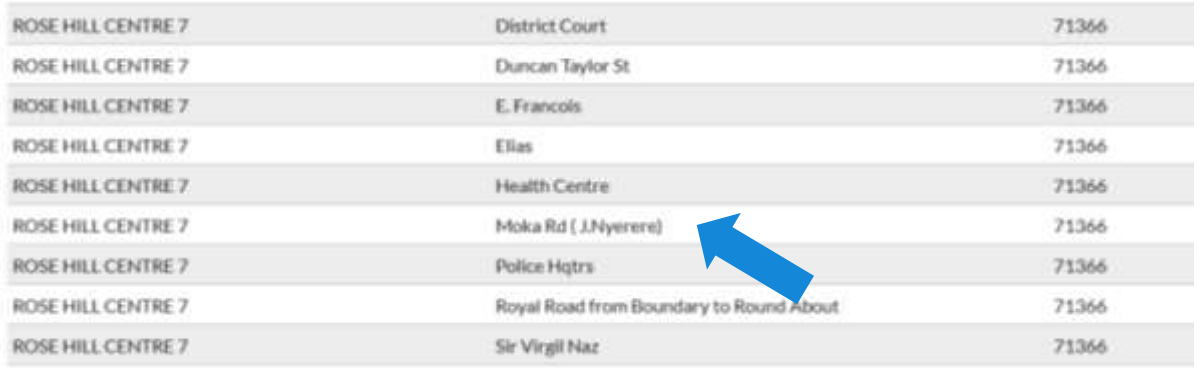

 $\checkmark$  Statut particulier

Cette partie **ne concerne que** les boursiers, les étudiants en programme échange, et les étudiants titulaires d'un diplôme supérieur français. Si vous n'êtes dans aucun de ces cas, cochez la case « Je ne suis dans aucun des cas mentionnés ci-dessus »

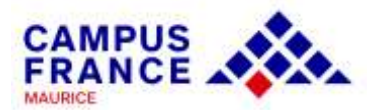

#### **Statut particulier**

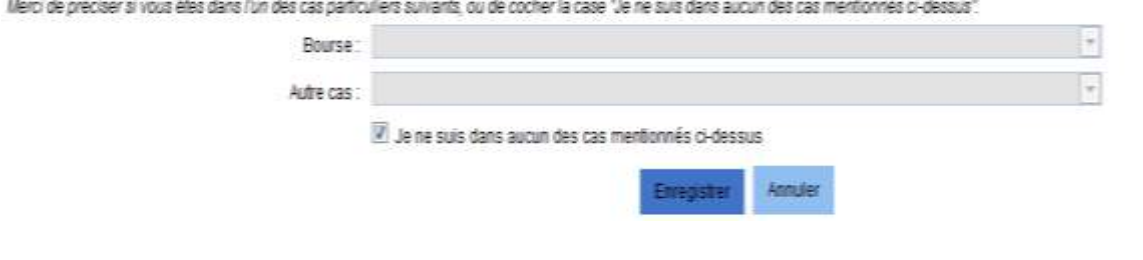

#### **Mon parcours et mes diplômes**

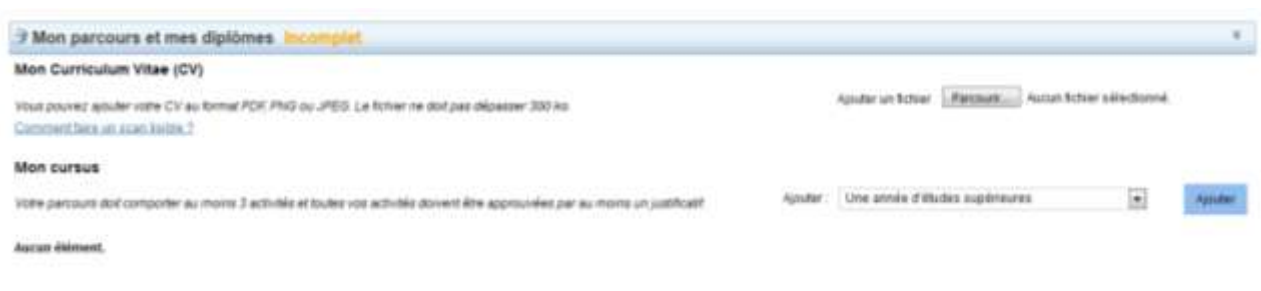

 $\checkmark$  Mon curriculum vitae

Le CV doit être ajouté **en français** et **en pdf** (moins de 300 ko)

 $\checkmark$  Mon cursus : doit comprendre 3 « activités » minimum. Les activités sont prioritairement les examens majeurs passés et en cours et les activités professionnelles pertinentes.

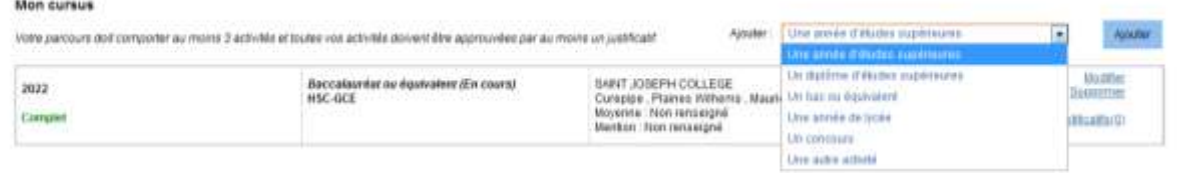

Exemple : Si vous êtes en activité professionnelle et titulaire d'un diplôme supérieur obtenu ou en cours d'obtention :

Activité 1 : Relevés de notes des années validées du diplôme et/ou diplôme supérieur sous l'option « Année d'études supérieure » si le diplôme est en cours, ou sous l'option « Diplôme d'études supérieures » si le diplôme est déjà validé.

**Attention** : Les diplômes validés au sein d'établissements supérieurs non français doivent d'abord être traduits (à la Cour Suprême à Port-Louis) et apostillés (au Prime Minister's Office, Port-Louis)

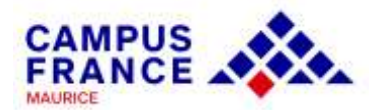

Activité 2: Baccalauréat ou équivalent (sous l'option « baccalauréat ou équivalent »

Activité 3 : stage ou expérience professionnelle (sous l'option « autre activité »)

Pour ajouter une activité et qu'elle soit « *complète* » :

Allez dans le menu déroulant et choisir l'activité souhaitée, renseignez les informations par rapport à cette activité (année, établissement fréquenté, activité en cours ou complétée), enregistrez et ajoutez le justificatif correspondant.

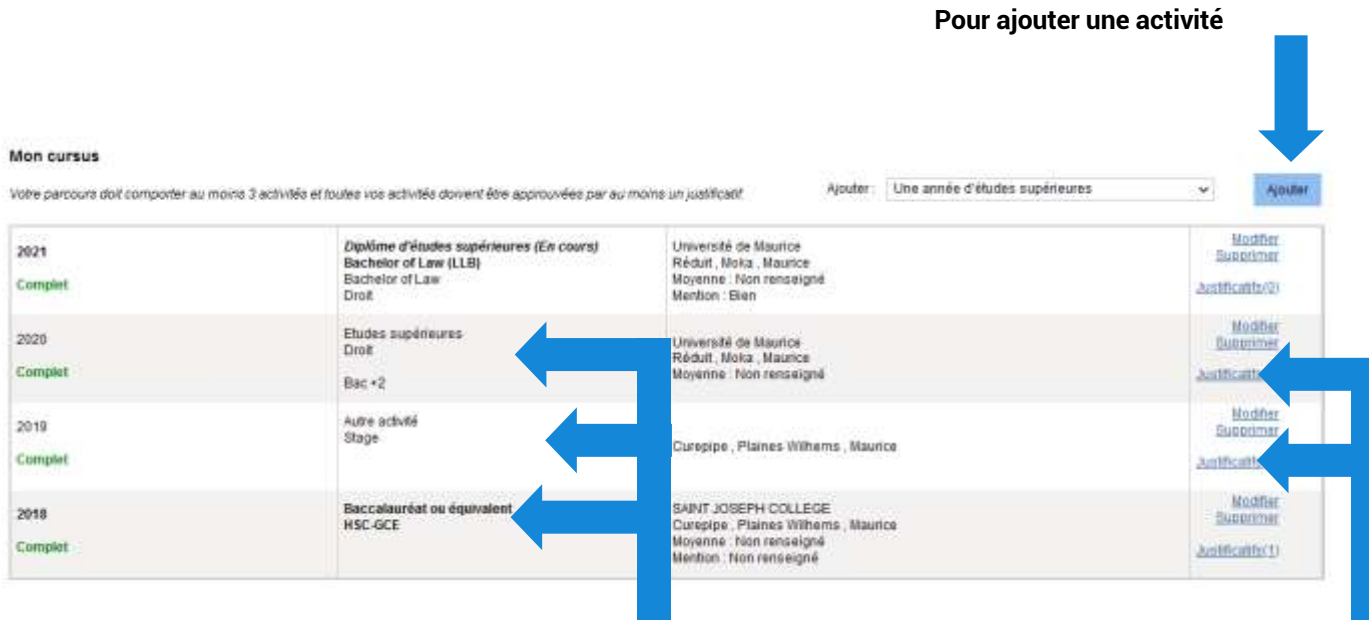

**Le titre de l'activité doit être choisi dans le menu déroulant en fonction de la situation de l'étudiant Une fois que les** 

**justificatifs sont ajoutés, la partie passe au vert** 

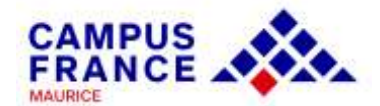

#### **Mes compétences linguistiques**

 $\checkmark$  Mes tests et examens de français

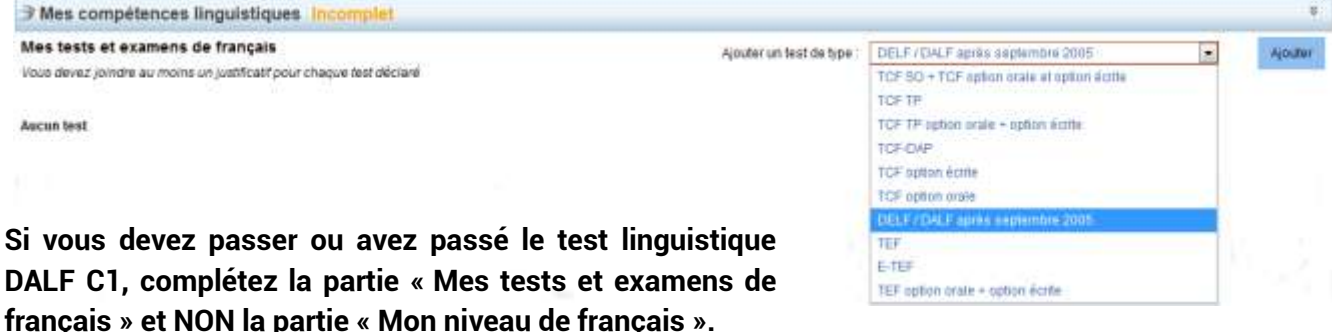

**Si vous n'avez pas encore les notes, ajoutez comme justificatif, un document provisoire (document word vierge que vous aurez, au préalable, enregistré comme document pdf).**

**Pour vous inscrire à un test linguistique (DALF C1 pour une candidature en L2, L3 ou master) et connaître le calendrier des sessions, contactez le Centre de Langue de l'IFM sur le 460 93 24 ou par mail : [formation@ifmaurice.org.](mailto:formation@ifmaurice.org) Rapprochez-vous d'une conseillère Campus France pour identifier le test qui est requis par rapport à votre profil de candidat.** 

 $\checkmark$  Mon niveau de français

Cette partie vous concerne UNIQUEMENT si vous êtes exempté(e) de test linguistique (titulaire d'un diplôme supérieur français obtenu en France ou à Maurice par exemple)

 $\checkmark$  Mes séjours en France

Si vous êtes déjà allé(e) en France, vous pouvez l'indiquer dans cette partie. Vous pouvez ajouter comme justificatif, les scans des pages de votre passeport relatives au voyage concerné, ou les scans des billets d'avion indiquant les dates de voyage.

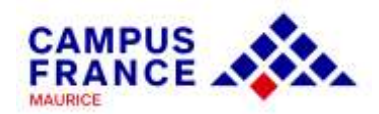

 $\checkmark$  Mon niveau d'anglais (et autres langues)

Si vous avez passé un test (GMAT, GRE, IELTS, TOEFL, TOEIC), vous pouvez renseigner les résultats.

Si vous n'avez passé aucun test, vous choisirez l'option « Advanced certificate », et renseignerez la note obtenue en General Paper (H.S.C.) que vous évaluerez approximativement. (Exemple : A=75-100)

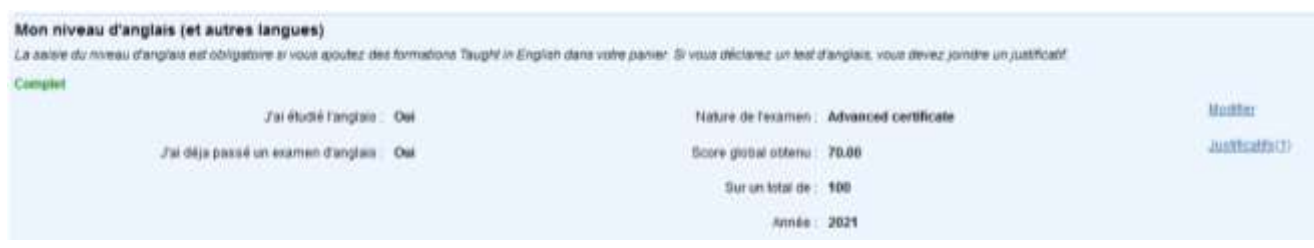

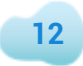

## **1.2. Je remplis mon panier de formations**

## **Quelques consignes préalables :**

1. Vous pouvez postuler pour un maximum de 7 formations. Vous pouvez cumuler des niveaux d'études différents.

Exemple : 3 candidatures en L3 + 4 candidatures en M1

2. Attention à la cohérence de vos demandes et à la précision de vos motivations. Les établissements n'apprécient guère les motivations qui ne correspondent pas aux formations visées ou qui sont trop vagues.

3. Il n'y a pas de classement des vœux. Votre dossier est envoyé simultanément à tous les établissements choisis. Vous devez recevoir une réponse à toutes vos demandes, même en cas de refus.

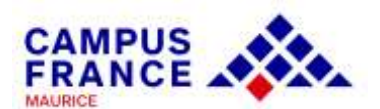

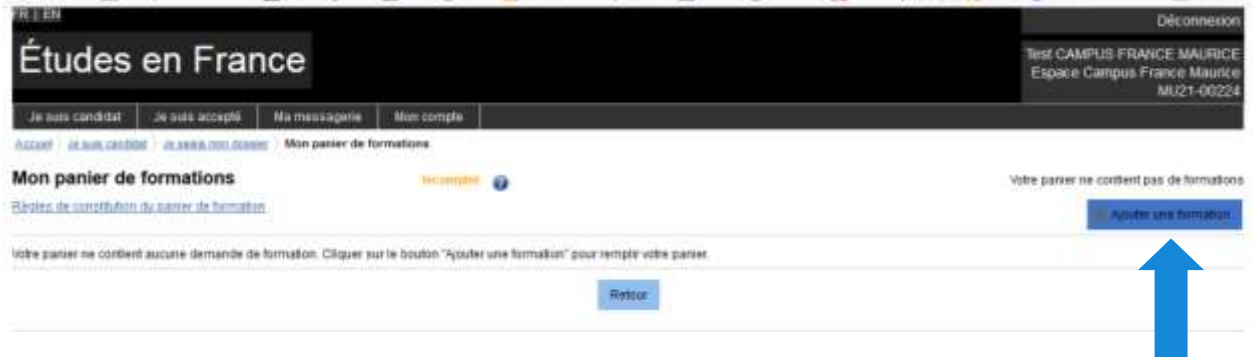

Allez dans la deuxième partie du dossier « Mon panier de formations ». Cliquez sur « Ajouter une formation » puis cochez « Toutes les autres formations »

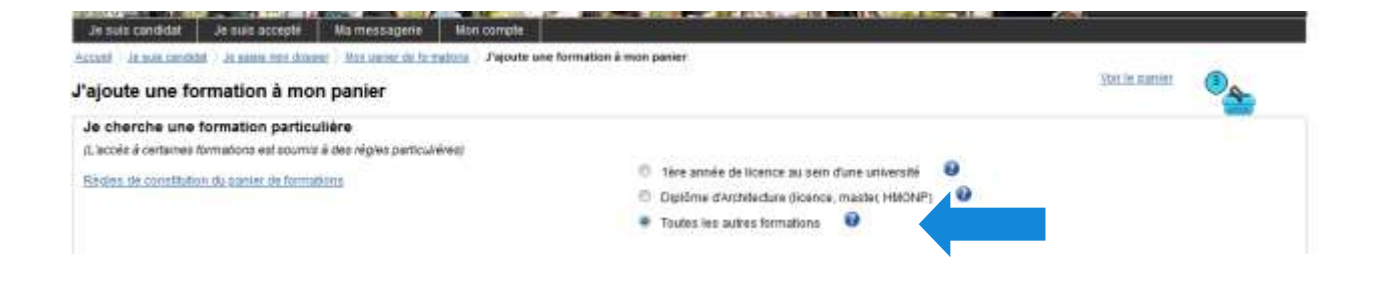

Dans la barre de recherche, indiquez la ville souhaitée ou le domaine d'études souhaité.

Exemple d'un étudiant souhaitant postuler en master année 1 psychologie à Grenoble

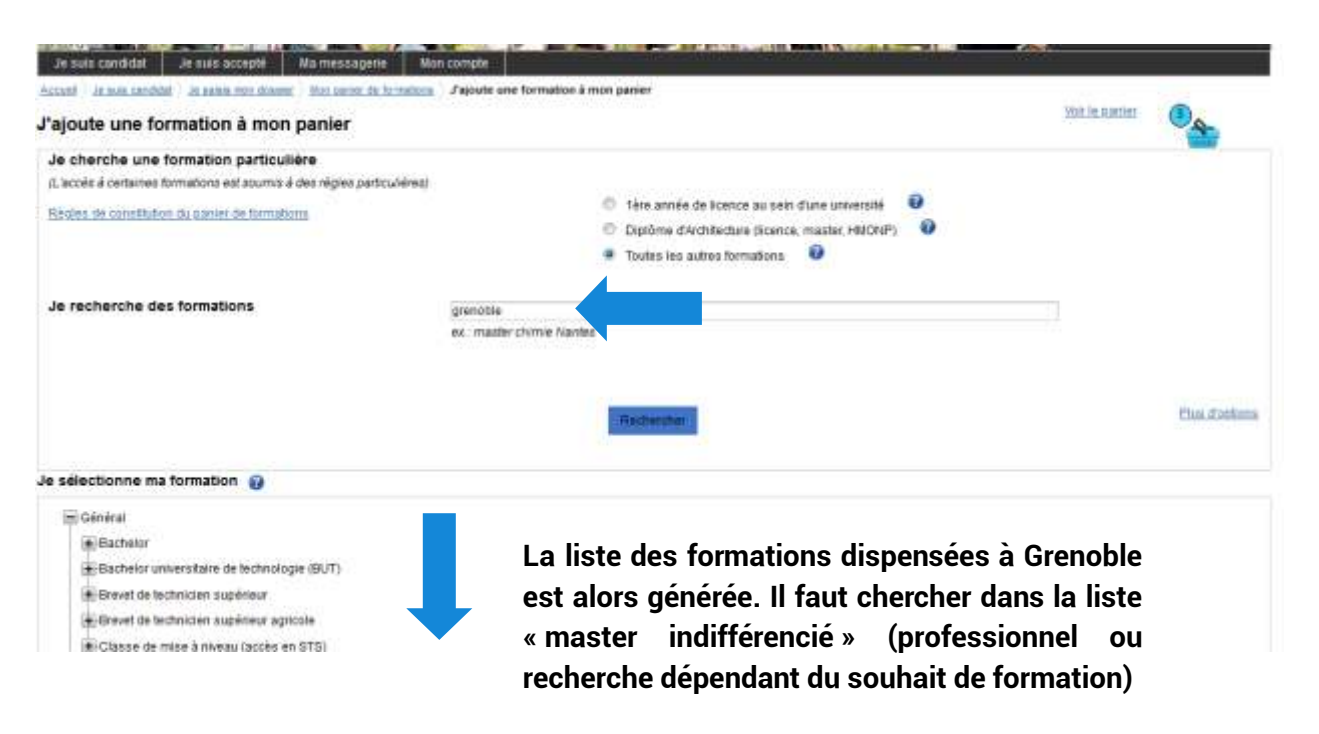

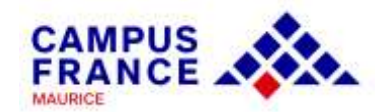

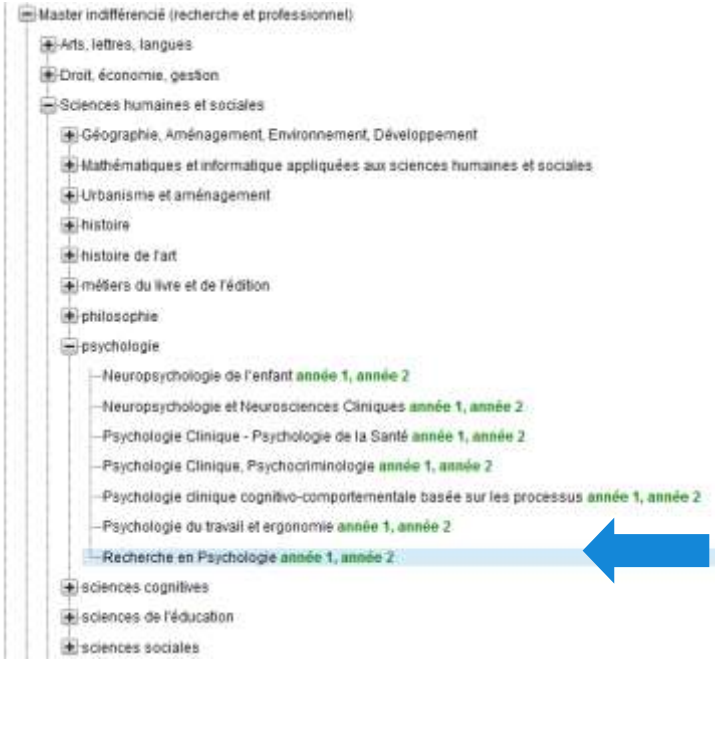

**Cliquez sur les « + » afin d'avoir accès aux différentes mentions et parcours. Il faut ouvrir les souscatégories jusqu'à la mention qui vous intéresse.** 

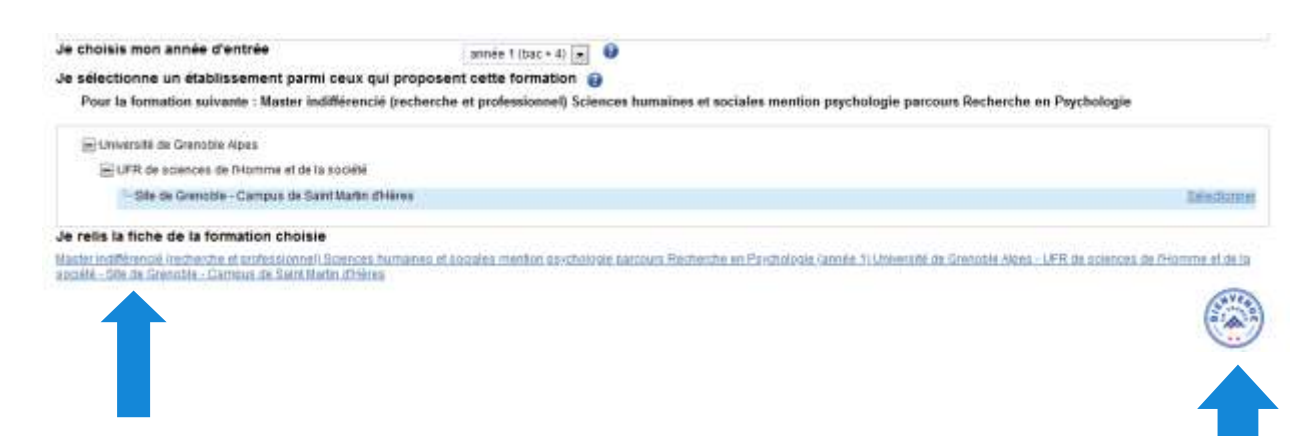

**En cliquant sur la mention, les sites d'enseignement apparaitront. Cliquez sur le site d'enseignement souhaité, pour générer la « fiche formation ». Cette fiche vous donnera toutes les informations nécessaires sur la formation (prérequis, coûts, coordonnées de responsable de formation, etc.)**

**Vous verrez que certains établissements bénéficient du Label « Bienvenue en France ». Ce label vous renseigne sur la qualité des dispositifs d'accueil de l'établissement. Pour plus d'informations : https://www.campusfrance.org/fr/le-labelbienvenue-en-france**

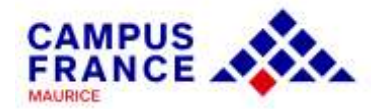

Il suffit ensuite d'ajouter la formation sélectionnée au panier et de réitérer la manœuvre pour tous les masters souhaités.

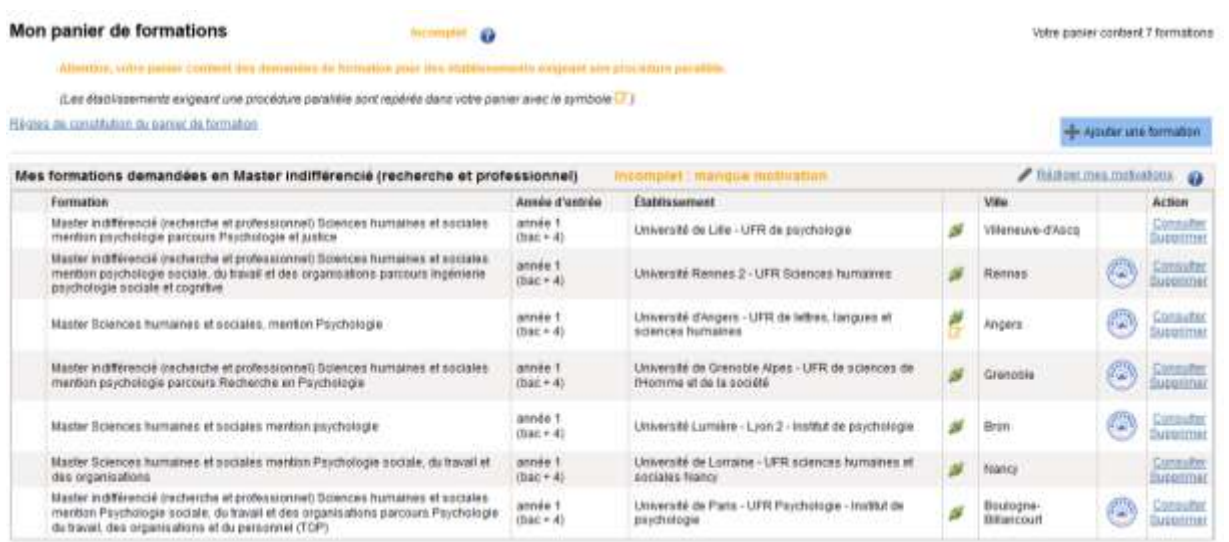

Vous pouvez indiquer aussi le domaine d'études dans la barre de recherche, ce qui générera la liste des universités dispensant la formation :

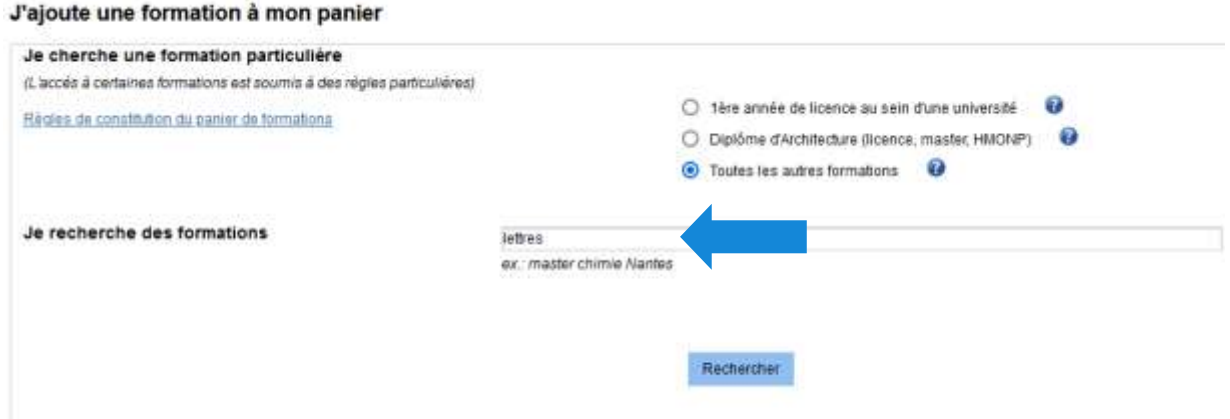

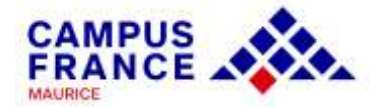

+ langues littératures et civilisation étrangères et régionales il langues, littératures et civilisations étrangères et régionales lettres année 1 -Esthétique Comparée année 2 -Langues et littératures anciennes : Orientation "orientales" année 1, année 2 Langues, littératures et civilisations anciennes (Lettres dassiques) année 1, année 2 **Dans la liste générée, il**  Lettres et Humanisme année 1, année 2 **vous suffira alors de**  -Lettres modernes, option Langue francaise année 1, année 2 - Lettres modernes, option Littérature comparée et francophonie année 1, année 2 **choisir le/s**  -Lettres modernes, option Littérature française année 1, année 2 **établissement/s qui**  -Littérature antique, française et comparée année 2 **vous intéresse/nt et de**  Recherche en lettres modernes année 1, année 2 Sciences du langage année 2 **les ajouter à votre**  de la renaissance aux lumières année 2 **panier** -lettres modernes année 1, année 2 - littératures, discours, francophonies année 2 lettres et civilisations année 1 -études médiévales année 2 Initias et isnoues année 1 -Jangues littératures et civilisations année 2 **Faites attention aux**  lettres et philosophie **spécificités de chaque**  i médiation, expertise et valorisation culturelles méters des tangues et cultures étrangères **formation. Une procédure parallèle est parfois demandée.** ILes établissements exigeant une procédure parallèle sont repérés dans votre parier avec le symbole (2) Rictiga da constitution do parter de formation + Ajoutiu una formation

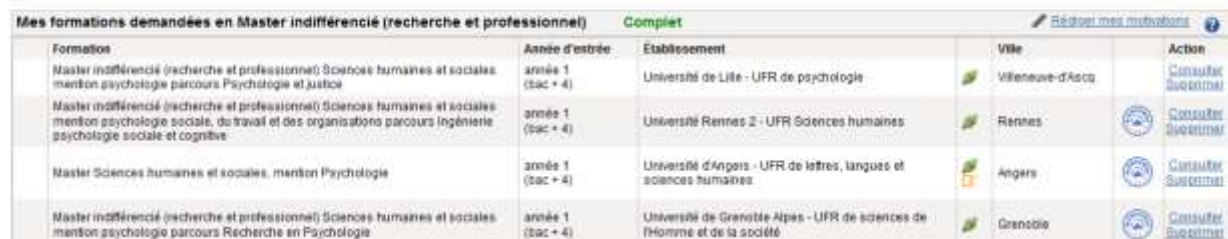

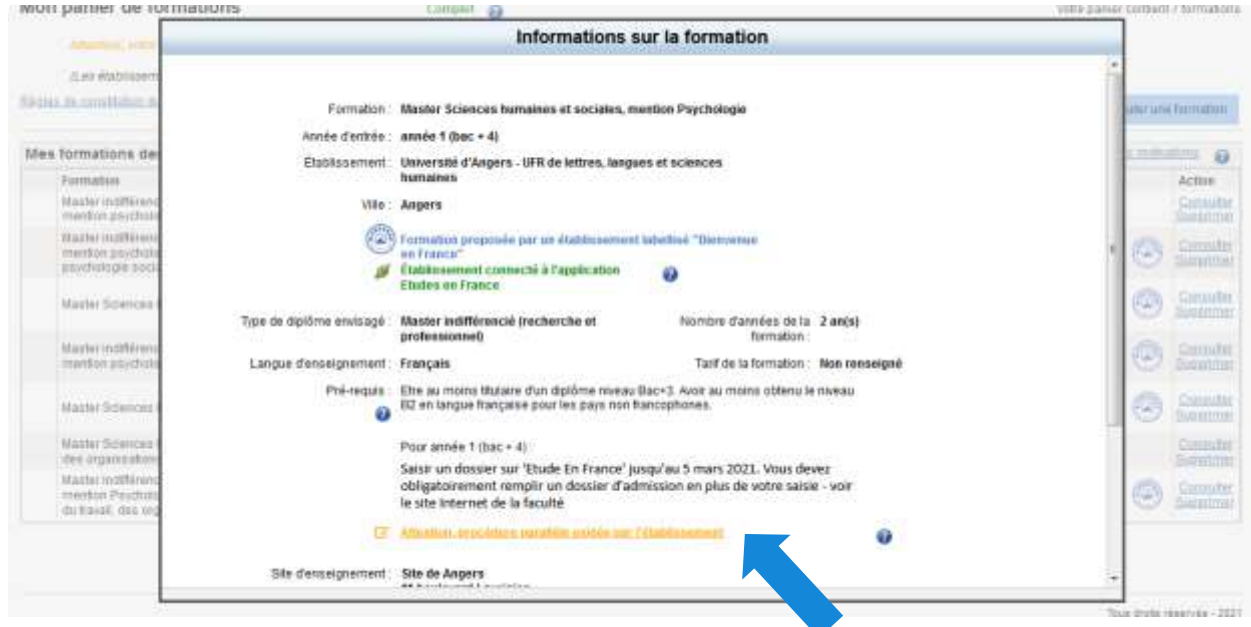

**Procédure parallèle : double inscription. En plus de la procédure Campus France, l'étudiant doit se connecter sur une plateforme propre à l'établissement pour constituer un dossier d'inscription. Le calendrier et les liens pour cette procédure seront indiqués dans la partie « pré-requis ».**

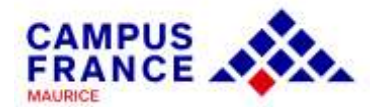

Une fois que les formations sont ajoutées au panier, cliquez sur le panier, afin d'ajouter vos lettres de motivation :

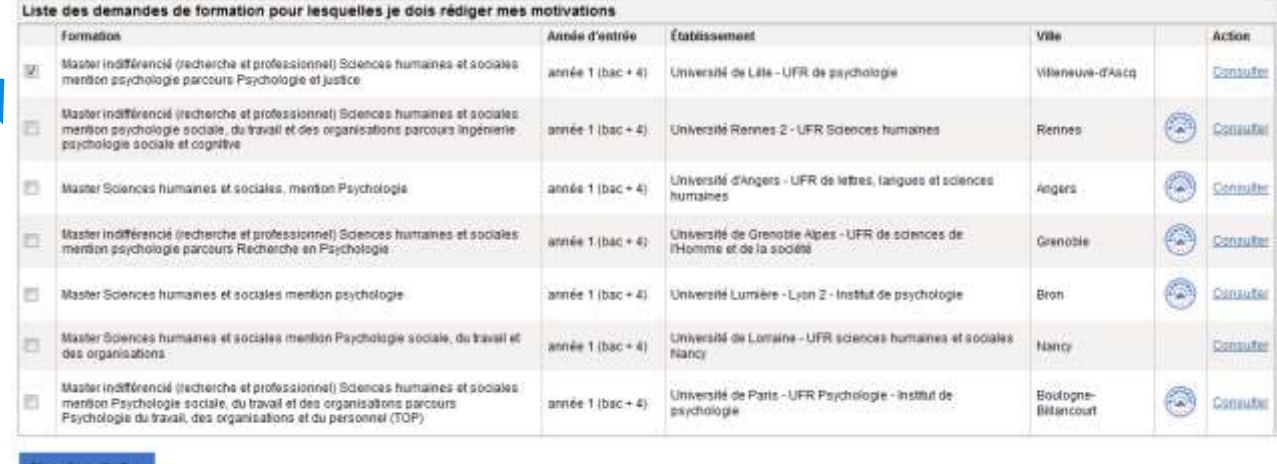

**Cochez la case correspondant à la formation, et cliquez sur « Nouvelle motivation ». Ajoutez votre lettre de motivation dans l'espace prévu. Il faudra donner un titre à votre lettre.**

#### **Ex : Ma candidature en droit**

**Attention ! Votre motivation ne doit pas comprendre plus de 2,500 CARACTÈRES. Il est conseillé de rédiger votre lettre dans un document word et de la copier sur le site, car passé un certain délai, vous serez déconnecté(e) de la plateforme.**

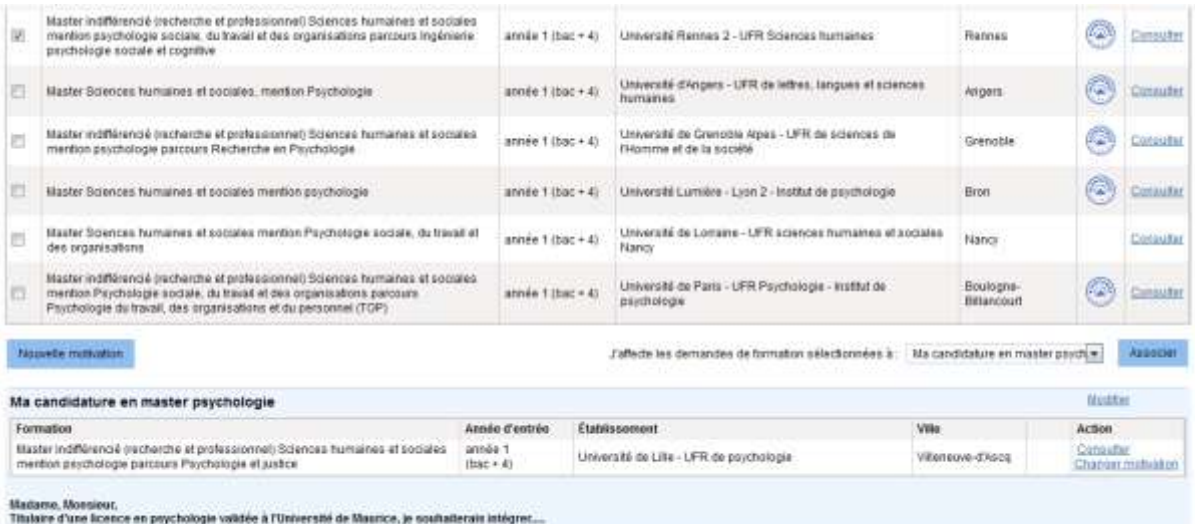

Retournar au panier de formations

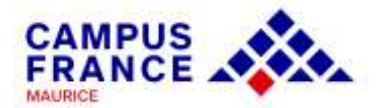

Vous pouvez rédiger une seule lettre générale pour toutes vos demandes ; dans ce cas, cochez toutes les cases et cliquez sur « associer »

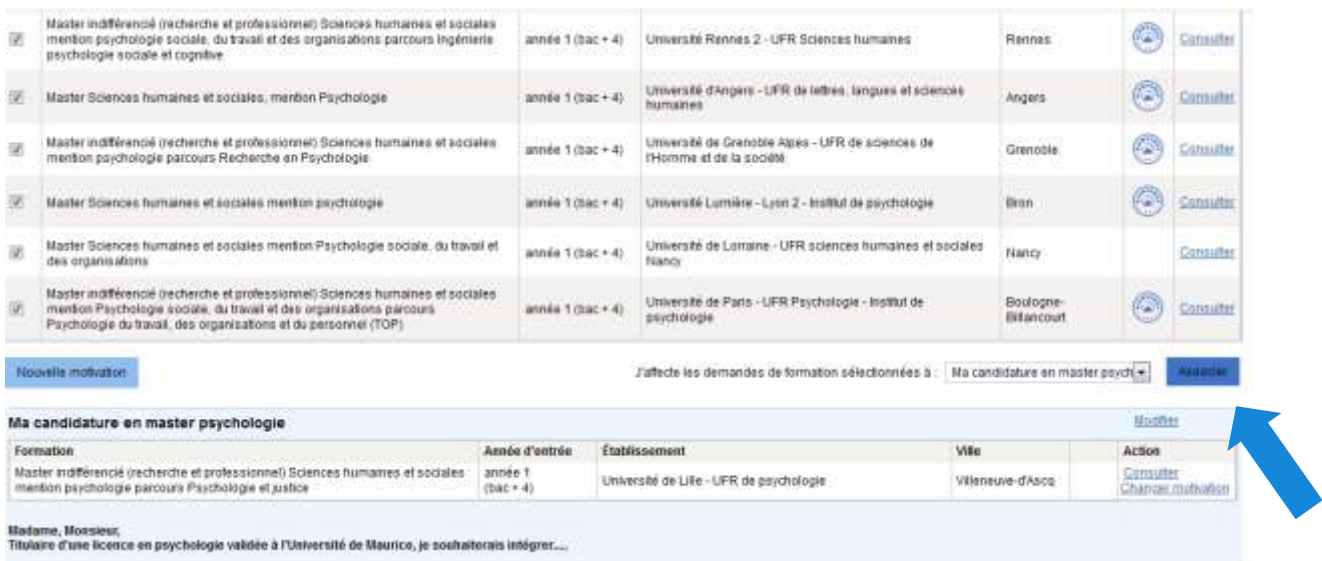

Il est toutefois conseillé de personnaliser vos lettres pour chaque candidature.

Une fois que les motivations sont ajoutées au dossier, vous pourrez le soumettre.

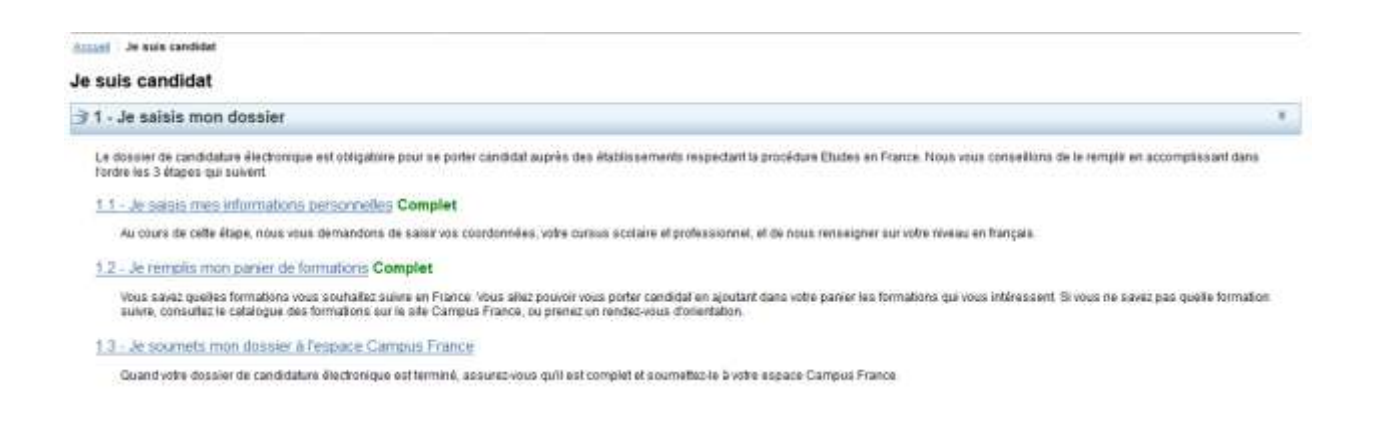

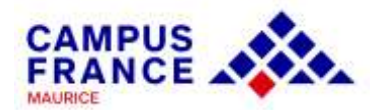

#### **1.3. Je soumets mon dossier à l'espace Campus France**

Accuration and Constitution of the annual model and the source of the source of the state of the set of the set of the set of the set of the set of the set of the set of the set of the set of the set of the set of the set Ja soumats mon dossiar Je vérifie que mon dossier est complet, et je le complète si besoin Mes informations personnelles Ms situation personnelle Complet Accider à la section Mon parcours et mes diplômes Complet Accéder à la section Mes compétences inquisitaues Complet Accidenta la section **Mos panier de formations** tère année de licence au sein d'une université (DAP Complet Applider à la section Je relis mon dossier et je le soumets à mon espace Campus France [2] that tren returned doctrier at is certific functitude des informations qu'il content Attention, après la soumission de votre dossier, vous ne pourrez plus le modifier !

Cochez la case « J'ai bien relu mon dossier et je certifie l'exactitude des informations qu'il contient », et cliquez sur « Je soumets mon dossier à l'Espace Campus France ».

Prenez ensuite rdv avec une conseillère pour le paiement des frais de dossier (Rs 5,250, par virement bancaire\* ou en espèces), la validation du dossier et l'entretien pédagogique :

Audrey PARIS, [audrey.paris@ifmaurice.org,](mailto:audrey.paris@ifmaurice.org) 464 72 80

Anne-Gaëlle CHINNARASSEN, [anne-gaelle.chinnarassen@ifmaurice.org,](mailto:anne-gaelle.chinnarassen@ifmaurice.org) 464 83 37

\* Le paiement des frais de dossier, Rs 5,250, peut être fait par virement bancaire :

Coordonnées bancaires de l'Institut français de Maurice :

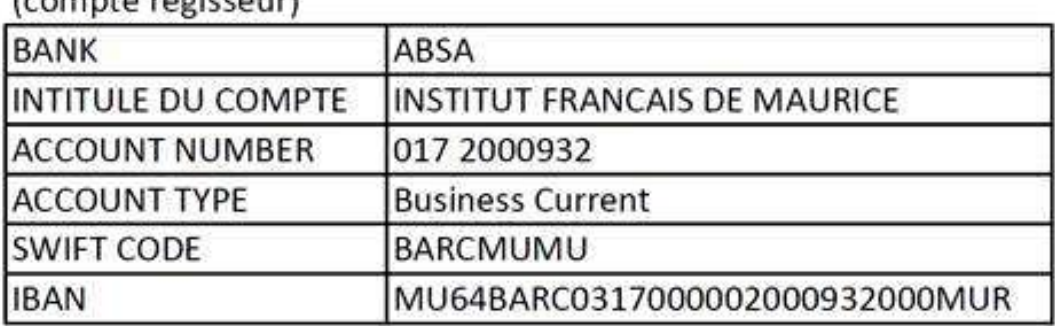

*Icompte régisseur* 

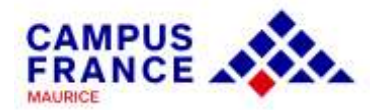

# $13$ EN CAS D'ACCEPTATION D'UN ÉTABLISSEMENT, SUIVEZ LES ÉTAPES SUIVANTES POUR VALIDER UNE OFFRE ET OBTENIR VOTRE ATTESTATION CAMPUS **FRANCE**

 $\mathbf{r}$ 

#### 34 - Les établissements examinent mes candidatures

Sur cet licran, vous pouvez solvre les réponses données par les établissements français à vos candidatures.<br>Attention, seuls les établissements connectés à l'application Études en France peuvent vous répondre loi.<br>Revenez

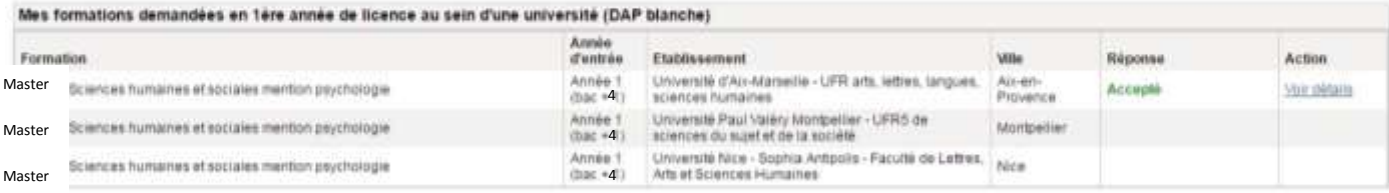

Félicitations ! Vous avez été accepté dans 1 formation !

Si yous vous décidez définitivement pour l'une d'entre elles, vous pouvez dès à présent trialiser votre procédure en cliquant sur Je suis accepté

#### Je suis accepté suite à une candidature effectuée dans l'application Etudes en France

.<br>Sulte aux candidatures que vous avez effectuées dans l'application Études en France, vous avez reçu plusieurs acceptations.<br>Vous devez en sélectionner une et une seule (bouton à gauche de vos acceptations), puis confirme

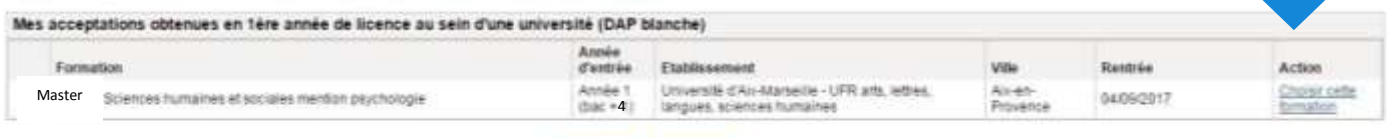

C'est mon projet d'études principal <sup>art</sup>

Enegister Annuer

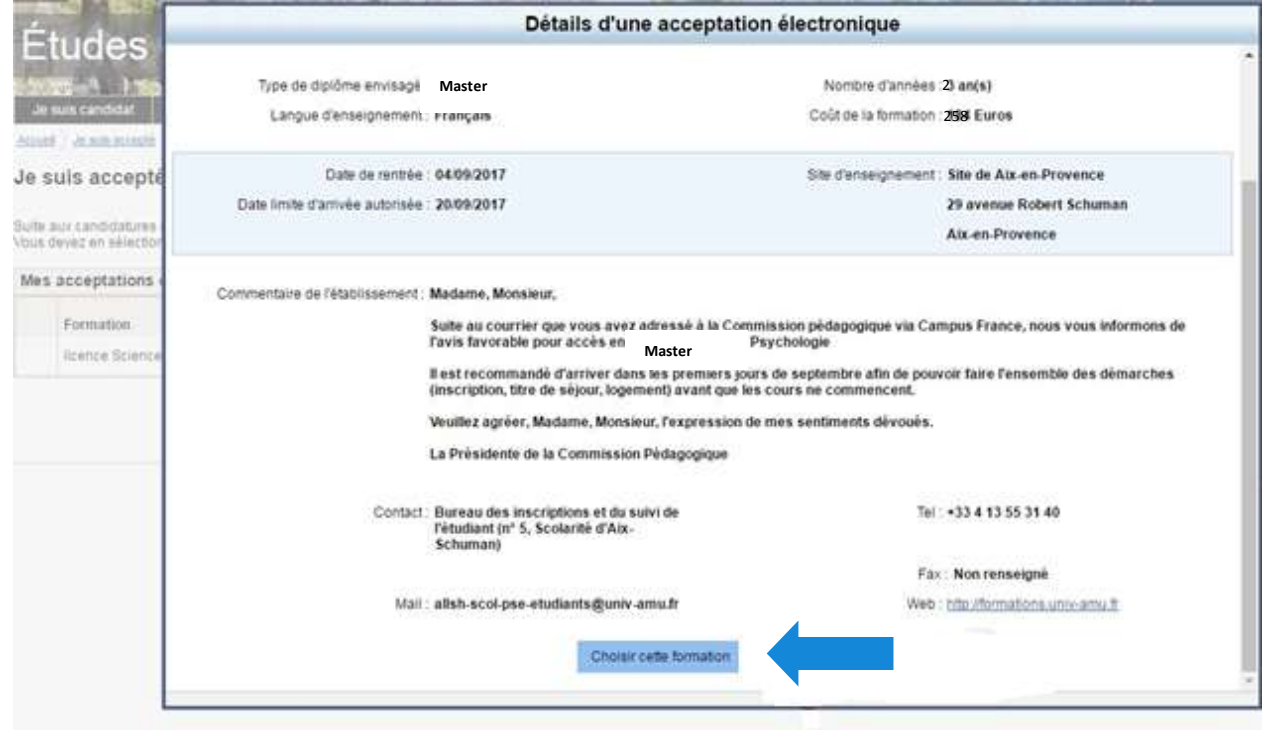

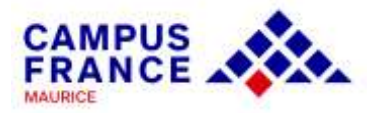

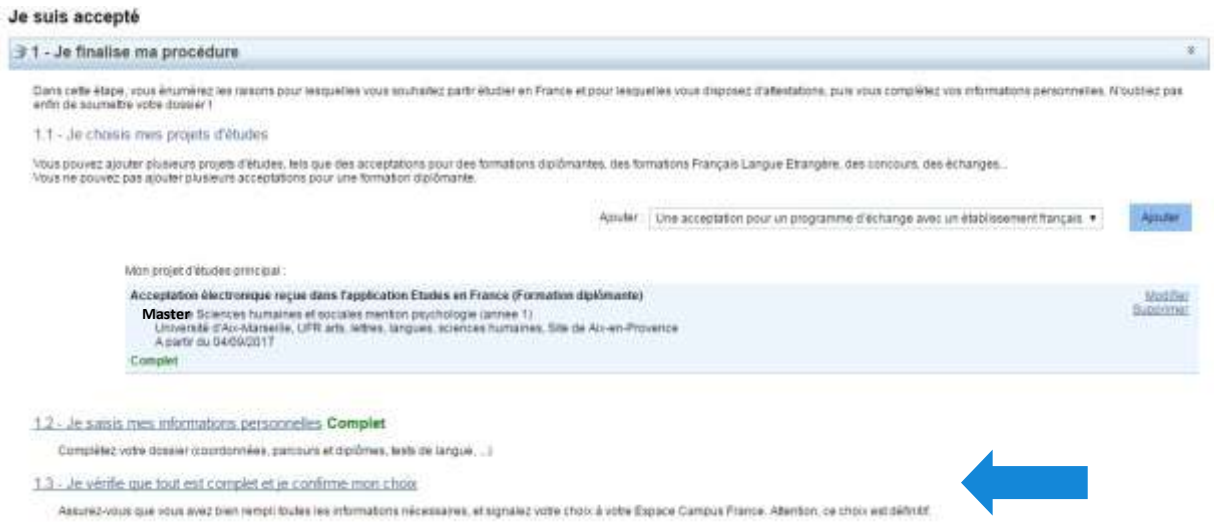

#### Je vérifie que tout est complet et je confirme mon choix

#### Je vérifie que tout est complet, et je complète si besoin

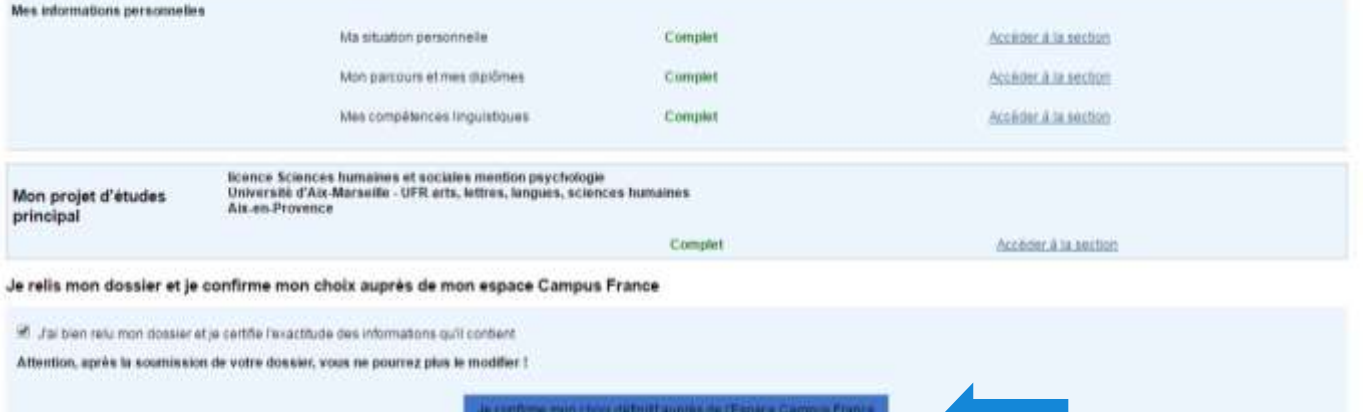

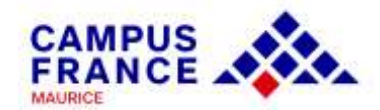

Une fois l'acceptation confirmée et le dossier soumis et validé, vous pourrez télécharger votre attestation Campus France directement depuis votre compte.

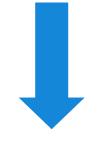

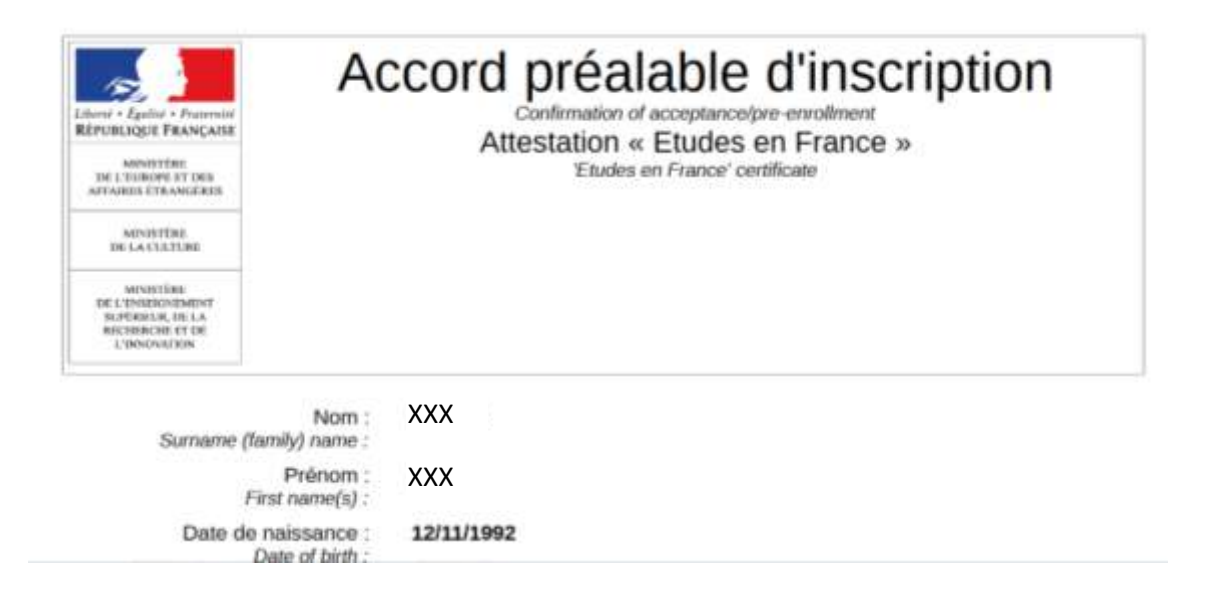

Imprimez l'attestation, à présenter lors du dépôt de votre dossier visa auprès du service des visas de Maurice : https://www.maurice.campusfrance.org/pour-obtenirun-visa-etudiant

# Merci de votre intérêt et à bientôt !